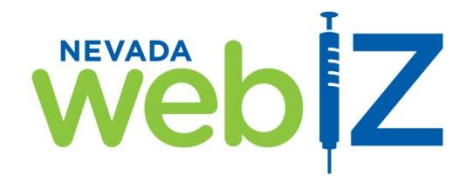

Cleaning Up Your *Vaccines Added But Not Administered Report* AKA "Syringe Report"

*Why is it important to run this report and clean up the vaccines ("transactions") listed?*

- **1. The vaccines do not print on a patient's Official Immunization Record, which could lead to overimmunization.**
- **2. The vaccines do not show on any reports (Dosage, VFC, IZ Rates, etc) because this vaccine transaction is**  *incomplete***.**

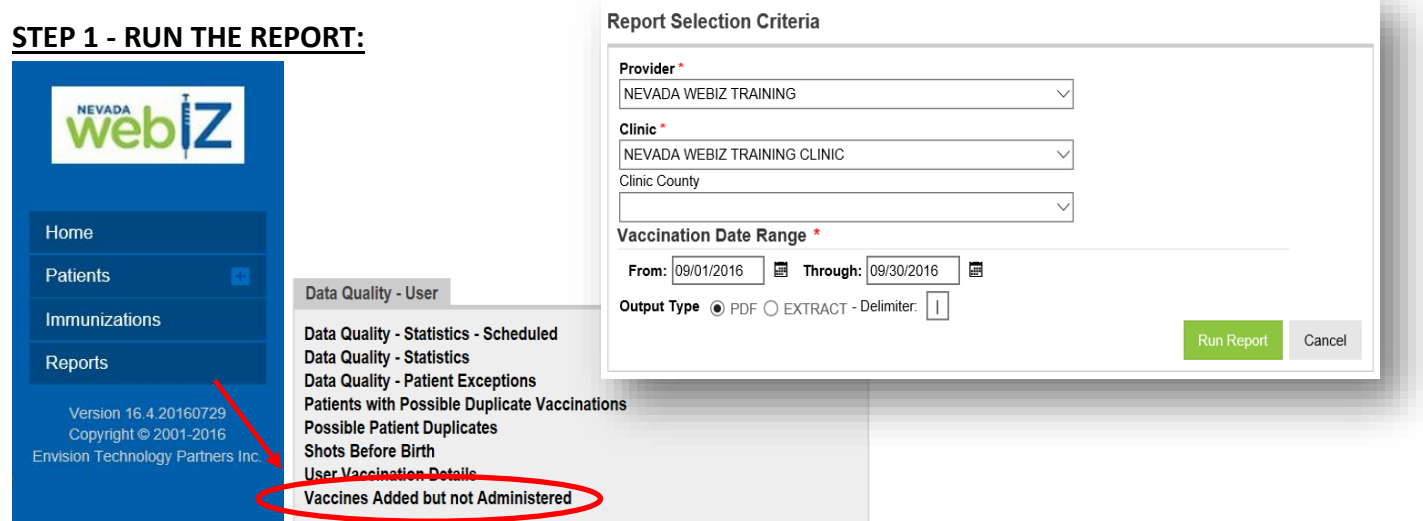

- 1. In the "Reports" section of Nevada WebIZ, under the "Data Quality User" section, click on the "Vaccines Added but not Administered" report.
- 2. Select your provider and clinic name in the drop-down menu for "Provider" & "Clinic" fields.
- 3. Enter the date range for the vaccinations to include on the report for the "Vaccination Date Range" fields. (Note: To avoid overloading our servers and slowing down the Nevada WebIZ system, please *use a date range no longer than 3 months*.) Nous dels Otstandels Immunication Information Oustam

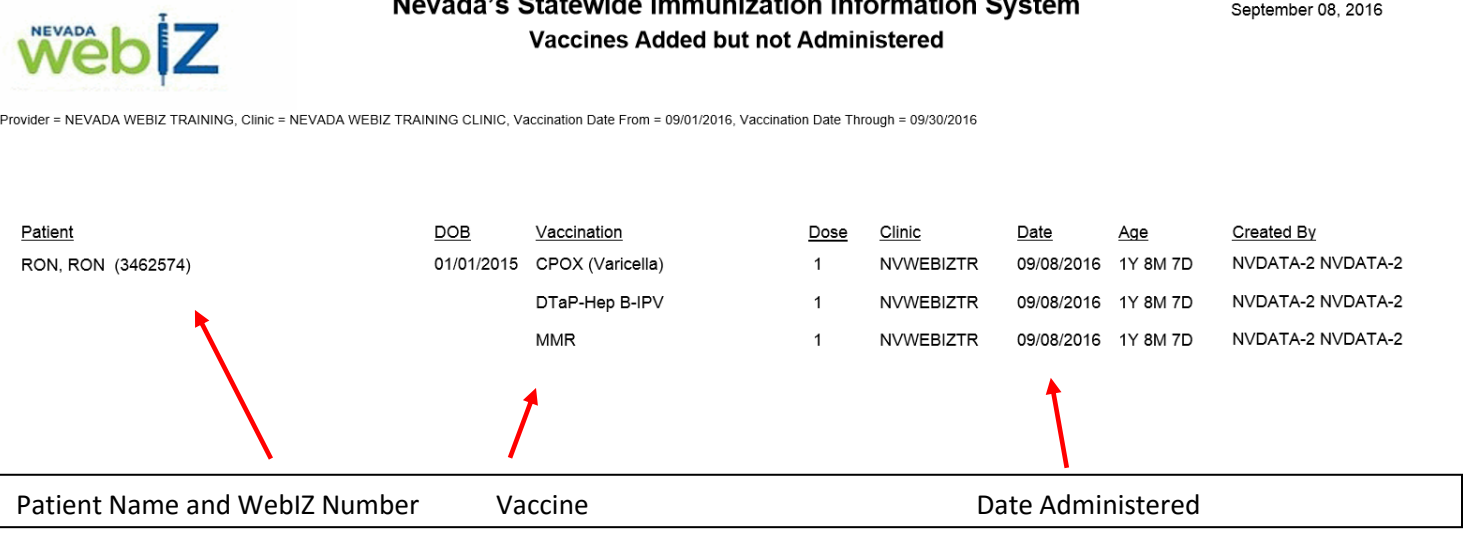

**1** *Vaccines Added but not Administered Report, v16.4,* 9/2016 Help Desk: (775) 684-5954 Fax: (775) 687-7596 Email: [izit@health.nv.gov](mailto:izit@health.nv.gov)

## **STEP 2 – COMPLETE THE TRANSACTIONS (2 methods):**

**1.** *If the Date Administered is several months or longer in the past* (lot number is currently no longer available): A. Go to the patient's **Immunization Screen** and *Delete* that vaccine.

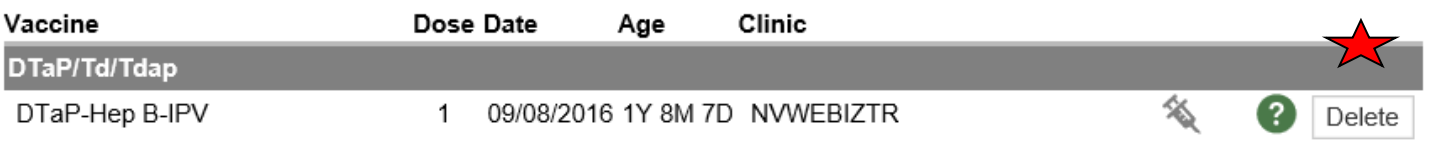

- B. Then go to the **Add History Screen** and re-enter that same vaccine as *History* on the date it was originally administered.
- **2.** *If this is a recent vaccine and you still have the lot number active in your refrigerator*:
	- **If you are a Type 2 Provider -** Go to **Clinic Vaccine Defaults** to make sure the vaccine / lot number/ expiration date is listed – if not, add it to this screen.
	- **If you are a Type 3 Full Inventory Tracking Provider –** Go to **Inventory On-Hand** to make sure the vaccine lot is listed – vaccines should ALWAYS be entered into the Inventory screen upon delivery to your office.
	- A. Then go to the patients **Immunization Screen** and click **Select Action ->** *Administer Vaccines*.
	- B.

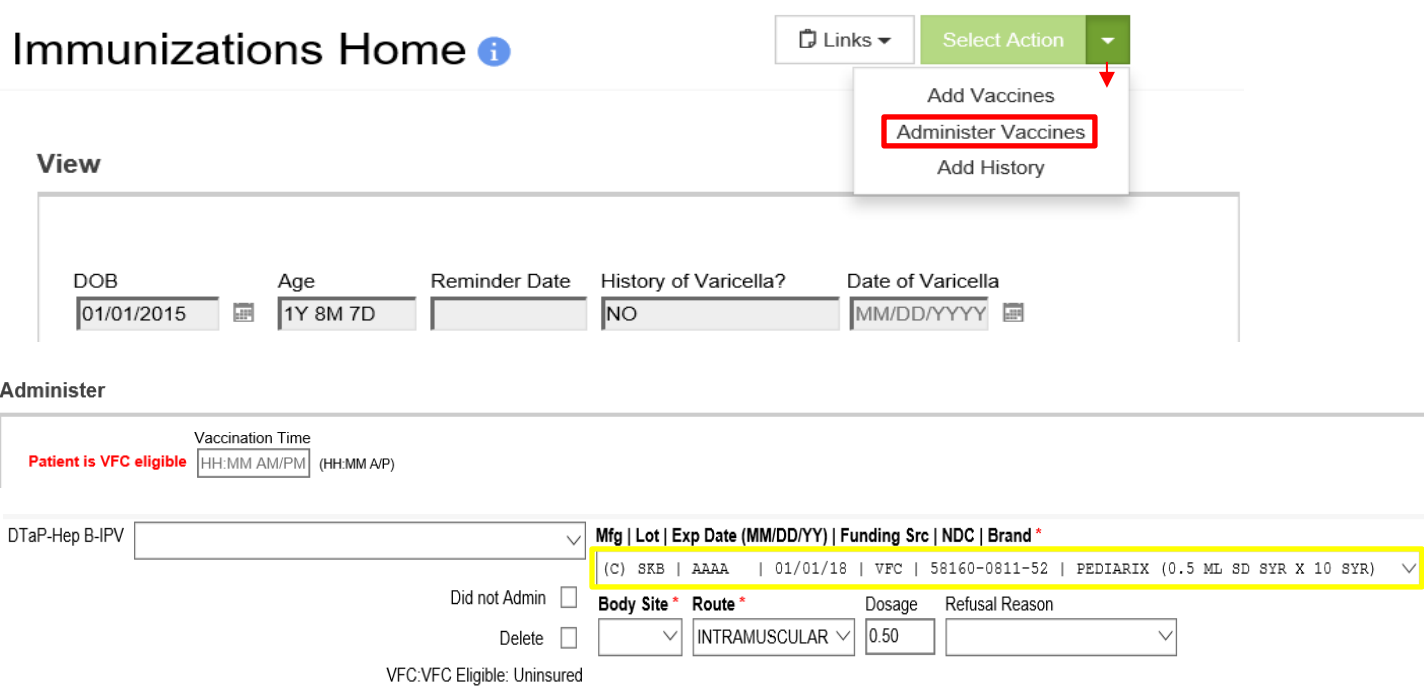

**NOTE: The primary reason that you will get a Syringe is because you did not log your vaccine inventory FIRST, prior to administering vaccines. If this lot number line states "No Inventory Available" when you get to this screen, it will cause a Syringe!**